**USER MANUAL**

# **OF WORKING WITH USER PART OF THE APPLICATION**

# **AUCTION OF CROSS-BORDER CAPACITIES**

2012 years

## **Content**

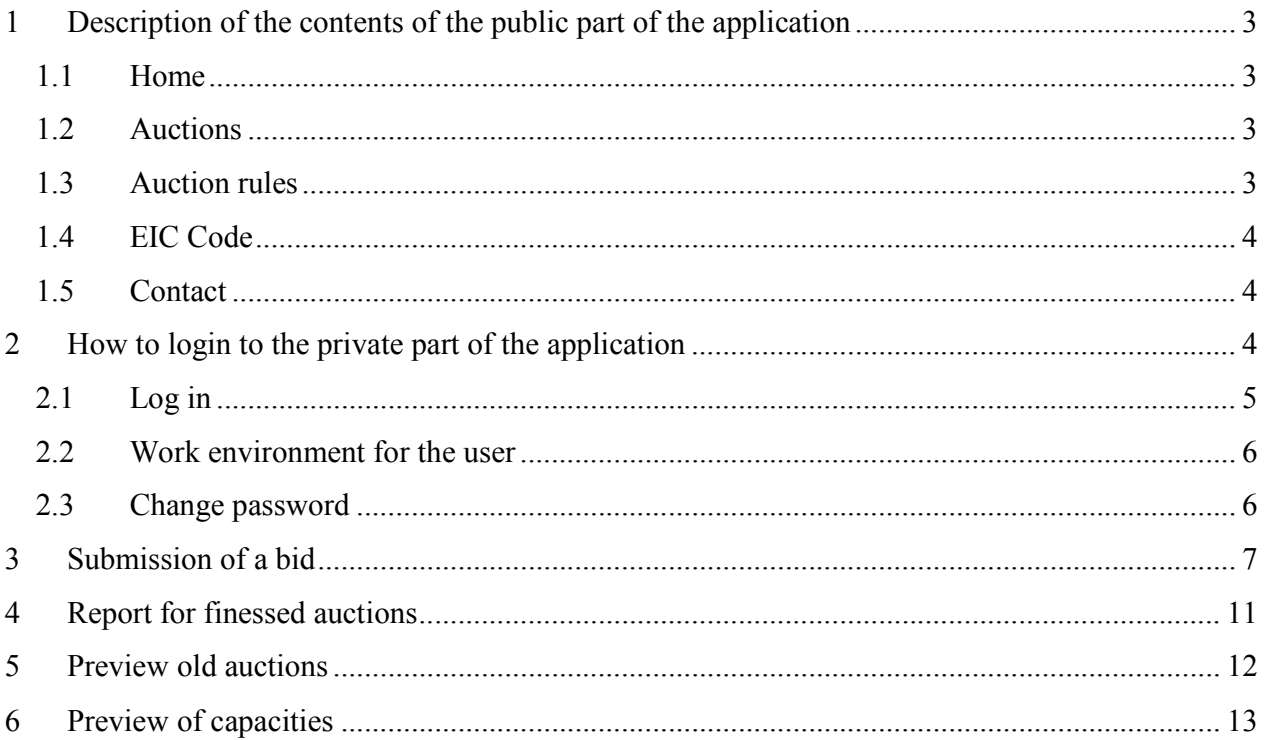

# <span id="page-2-0"></span>**1 Description of the contents of the public part of the application**

[Application](http://aukcijaatc.mepso.com.mk/) "Auction of cross-border capacities" is set on the web site http://aukcijaatc.mepso.com.mk.

With loading the page you will probably notice that it composed of a title, content and footer of the page. Title and footer are constant and displayed by each content in the public part of the application. In the footer entered address and contact information of MEPSO. The title contains links to all contents of the application (home, auctions, auction rules, EIC Code, contact) and login link.

#### <span id="page-2-1"></span>*1.1 Home*

By clicking on the link "Home" will always return to the first page of the application. The first page has two parts, the left part contents short announcements from some content that the administrator of the application shall publish from any character and by pressing the "more" that is located under each summary you can read the full text, while the right part content links to the next and finished auctions, and links to other web sites that are of yours interest.

#### <span id="page-2-2"></span>*1.2 Auctions*

Link Auctions will take you to the page which displays links to all following auctions that are defined in the system and all completed, finished auctions. By pressing on one of these links will load a page with all necessary information for the coming and for the finished auctions.

#### <span id="page-2-3"></span>*1.3 Auction rules*

This link will show you the auction rules for each type of auction (annual, monthly and weekly). Through this page, you can download rules in .pdf document and request as .doc file.

### <span id="page-3-0"></span>*1.4 EIC Code*

<span id="page-3-1"></span>Through this link we will switch over to the side of MEPSO where are given all details about EIC code.

### *1.5 Contact*

https://192.168.16

On this page you can view the main contacts for the auction of cross-border capacity.

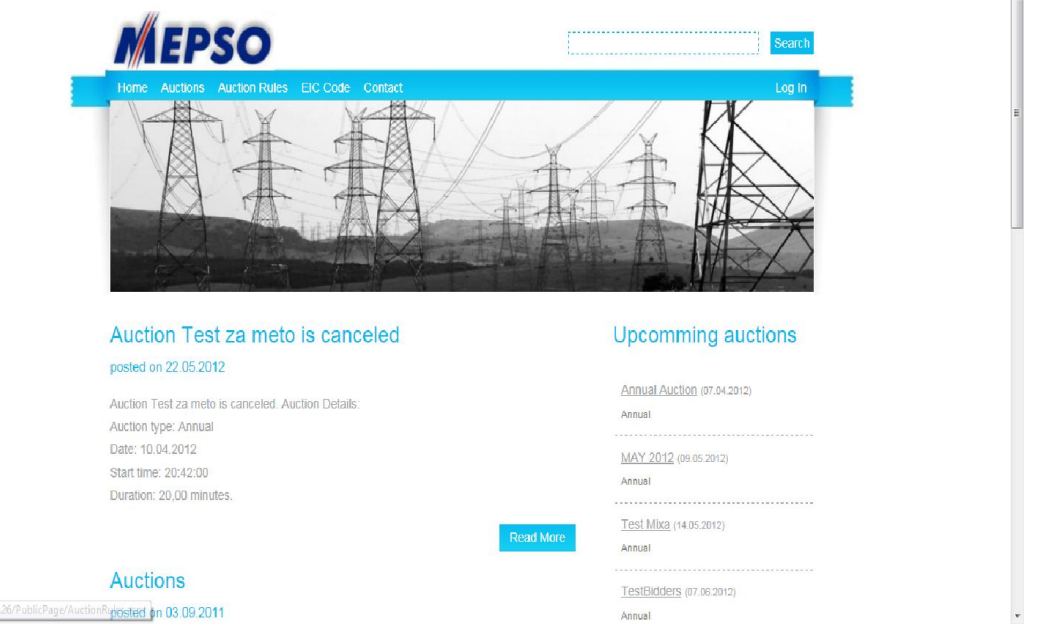

# <span id="page-3-2"></span>**2 How to login to the private part of the application**

In the upper right part of the title of the application has a link to login to the private part of the application, i.e. in the part where you can participate in the auction of cross-border capacities.

To access the private part of the application requires a digital certificate of token issued by MEPS and connected to your computer, otherwise the link will not work, simply the page will not load, access will be denied.

 $\overline{\phantom{a}}$ 

<span id="page-4-0"></span>All necessary information for installation and [configuration](https://aukcijaatc.mepso.com.mk/PublicPage/Help.apsx) of tokens can be found at the following link https://aukcijaatc.mepso.com.mk/PublicPage/Help.apsx

### *2.1 Log in*

First of all, "USB" token issued by MEPSO must put into the computer and than pressed the link "LogIn".

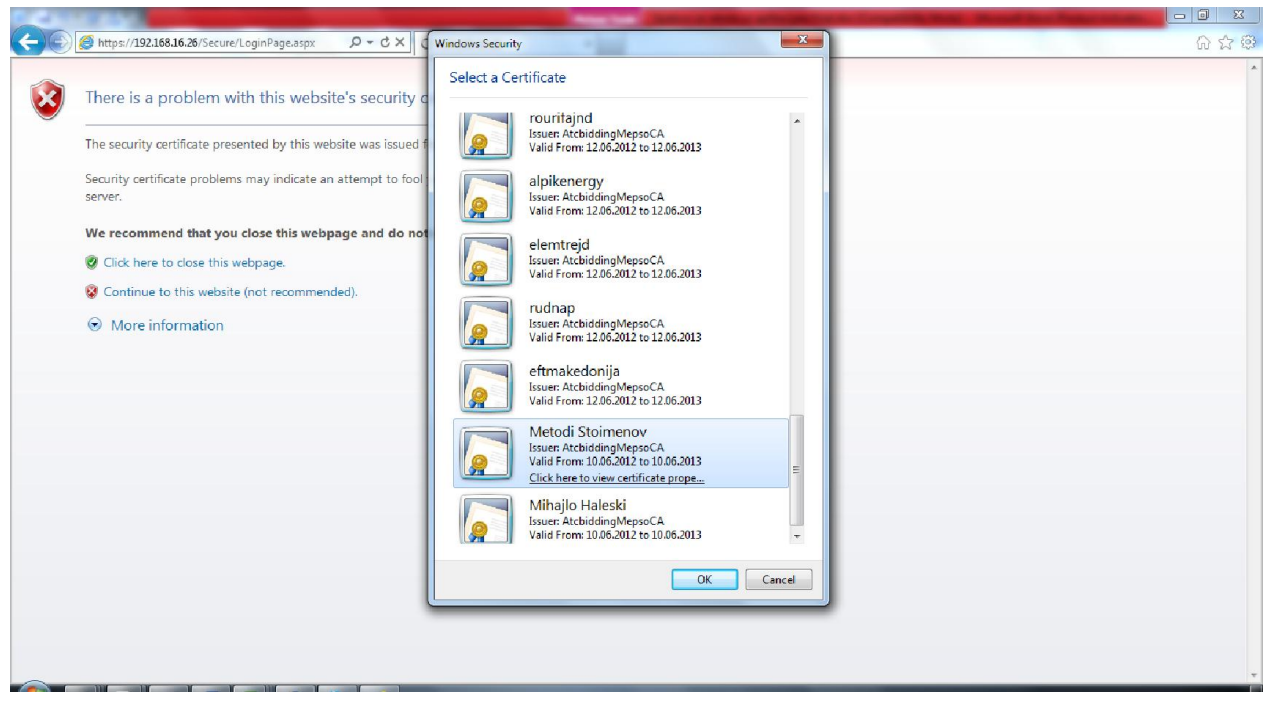

Page is loading and in it you should entered the username and password and number that appears over the image field. Then by pressing on button "Login" you enter into a private part of the application.

User, which login for the first time in the application, is advisable to change the password that is assigned by MEPSO.

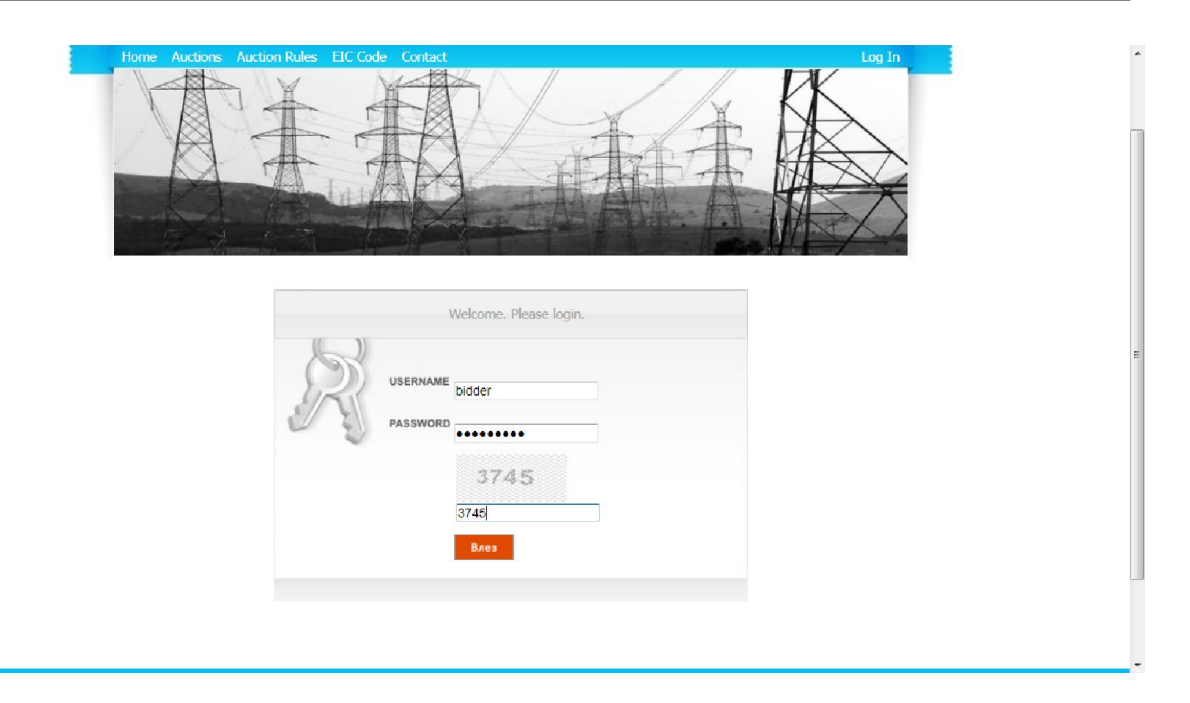

## <span id="page-5-0"></span>*2.2 Work environment for the user*

By logging the user in the private part of the application, loads a new work environment, different from the public part. From the left side, there is menu where exist button "Dashboard" which serves to position on the first page on private part of the application.

In the middle of the page there are buttons for Auction, Capacities and Password.

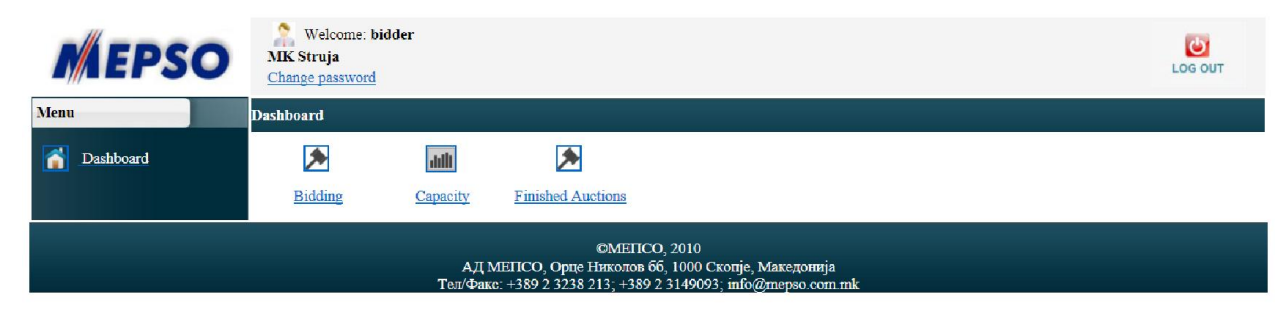

# <span id="page-5-1"></span>*2.3 Change password*

To change the password, first click the button for the password and than will be load page where you can change password. To change the password must type twice the password. For successfully change password, the system will return message that the password is changed.

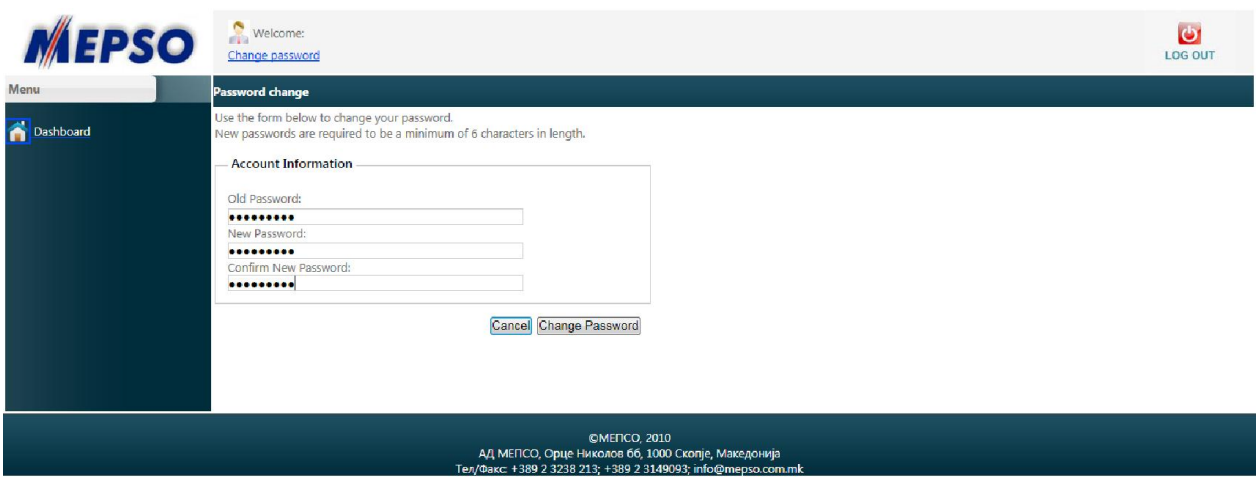

# <span id="page-6-0"></span>**3 Submission of a bid**

By pressing the button offer, you enter into the area where, during the auction, submit yours offers.

If during the logon of the user is not held auction of cross-board capacity, then on this page is displayed information of the next auction.

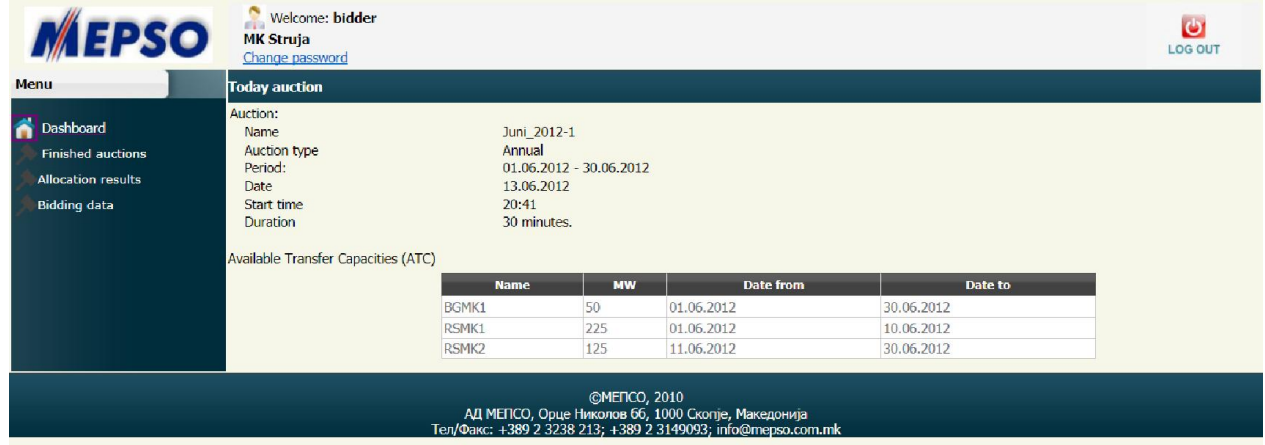

If in the time when user logon maintained auction of cross-border capacities, then loads the page on which the user can leave their offers.

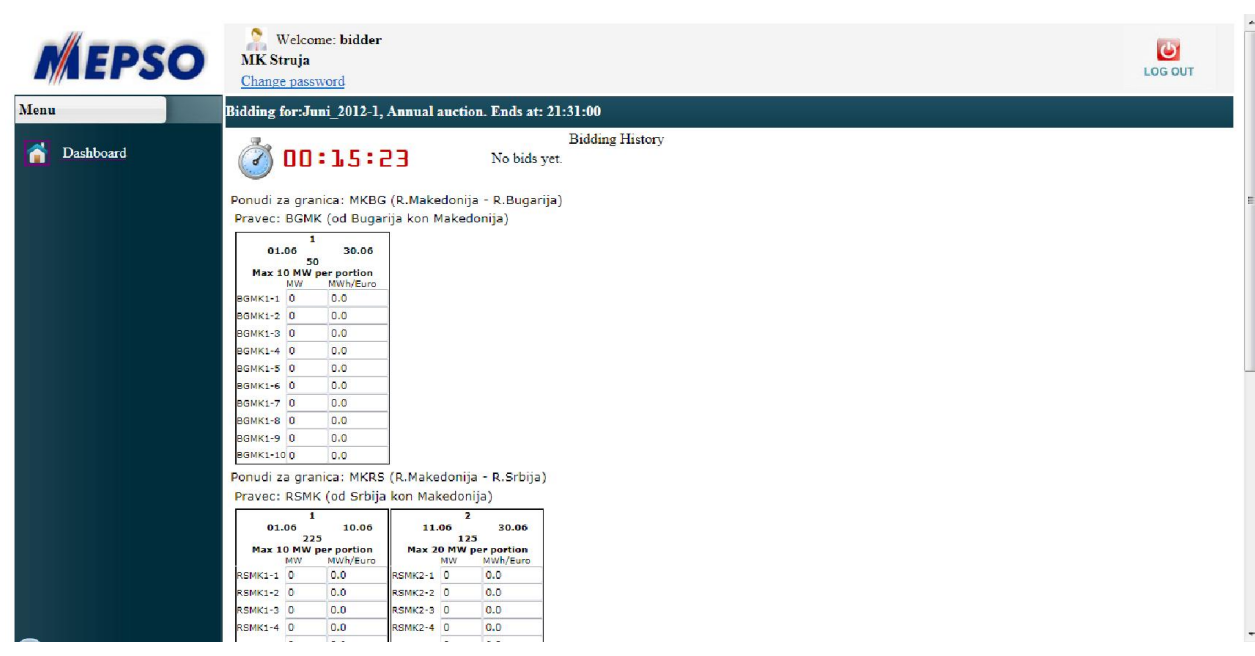

It should be noted that at one point can be maintained only one type of auction, an annual, monthly or weekly. Also, at one moment can be maintained one and only one auction.

Depending of the parameters of the auction depends and the layout page i.e. for every border and direction there is one table and those tables are generated dynamically depending of the defined periods and maximum number of portions. The tables are arranged one above the other for each direction and each of them has parameters in the header.

The product that is the goal of the auction is "Available Transfer Capacity" (hereinafter referred as "ATC").

The form itself has the time which expires, i.e. it shows how much time remains for placing bids.

The auction is executed simultaneously on all borders and all directions and the bidder **can** submit a bid for all offered "ATC" by borders and directions. By pressing the button "Save" is stored supply. **As one bid shall be considered all submitted and recorded "ATC" and "prices" of portions of all borders and directions.**

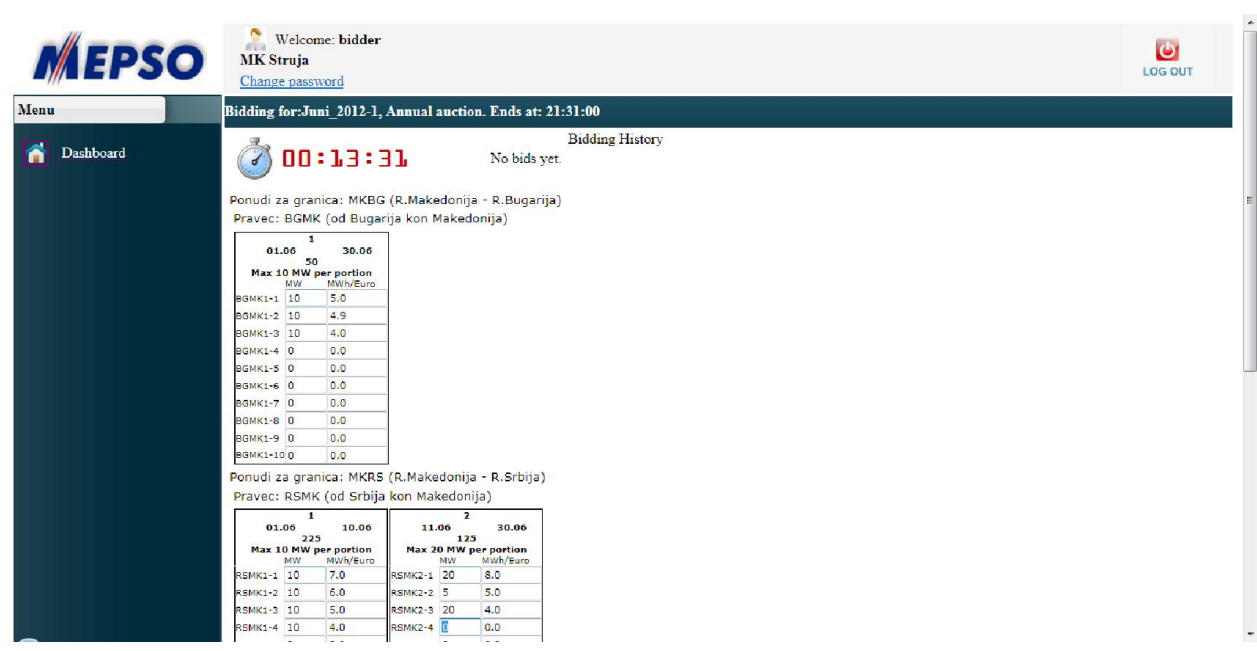

During the auction, the bidder may submit more bids, but in the evaluation process will be taken last registered version of the submitted bids.

The bidder at any moment of the time can sees only his bids, but he did not see bids from the other bidders.

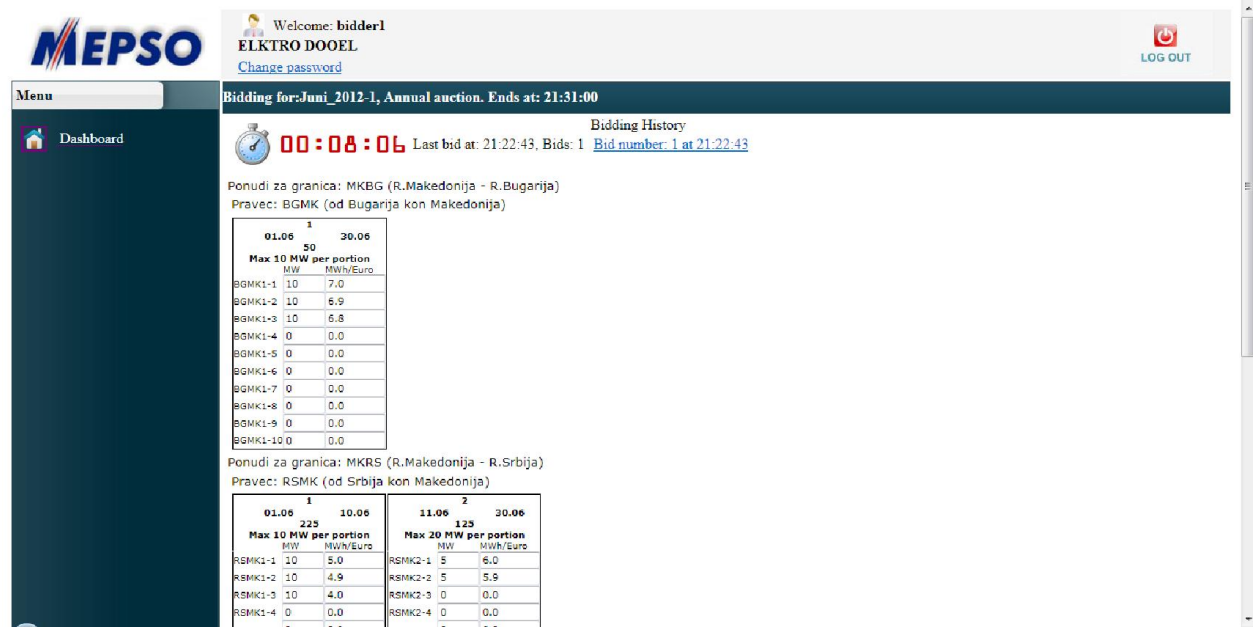

In the right part of the screen, in the list will be displayed previous offer in the current auction and the bidder will be able at any moment to look at their offer without can change something in them.

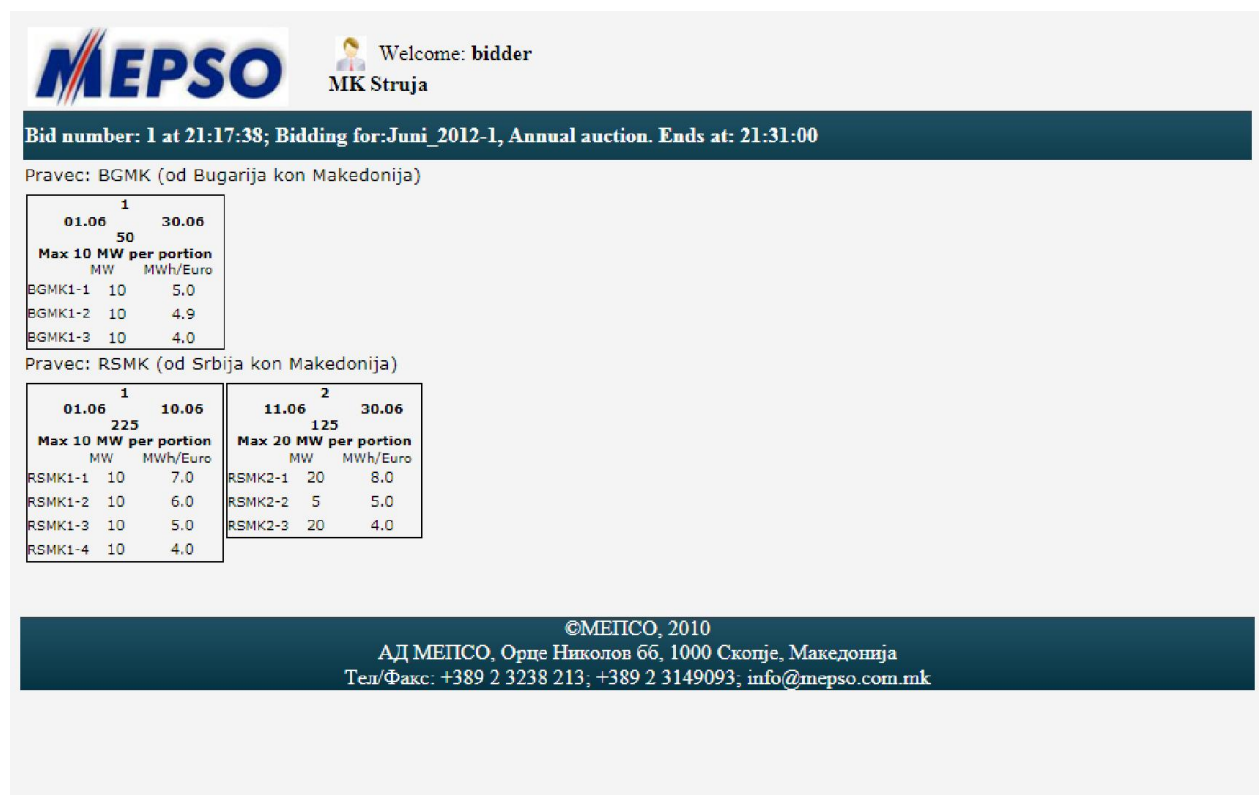

On this form, bidder can leave data only for energy quantity in MW and price in  $\epsilon$  (eypo/MWh) for each portion separately.

Each portion is identified with label of direction and number of period and sequence number. Offered capacity in one portion is an integer number, started from and cannot be 0 MW, and the upper limit is determined by defining of portions at defining the auction.

The entry price for the portion is with one decimal place.

The difference in prices between two portions that refer to the same border and direction should be at least  $0.1 \in$ .

The system does not accept portions of the same price for the same border and directions by the same bidder and does not accept portion with price  $0 \in$ .

The bidder offered prices must submit in descending order for a particular direction, and in other case the system itself make correction during input prices from bidder i.e. **if you enter a higher price for the next portion** the system will change the price and would insert **price for**

#### **0.1 less than the previous**.

Until they expire estimated time user can stay offers.

After finished the time provided for leaving bids, the system will automatically discard all users i.e. the page for leaving the offers will no longer be available.

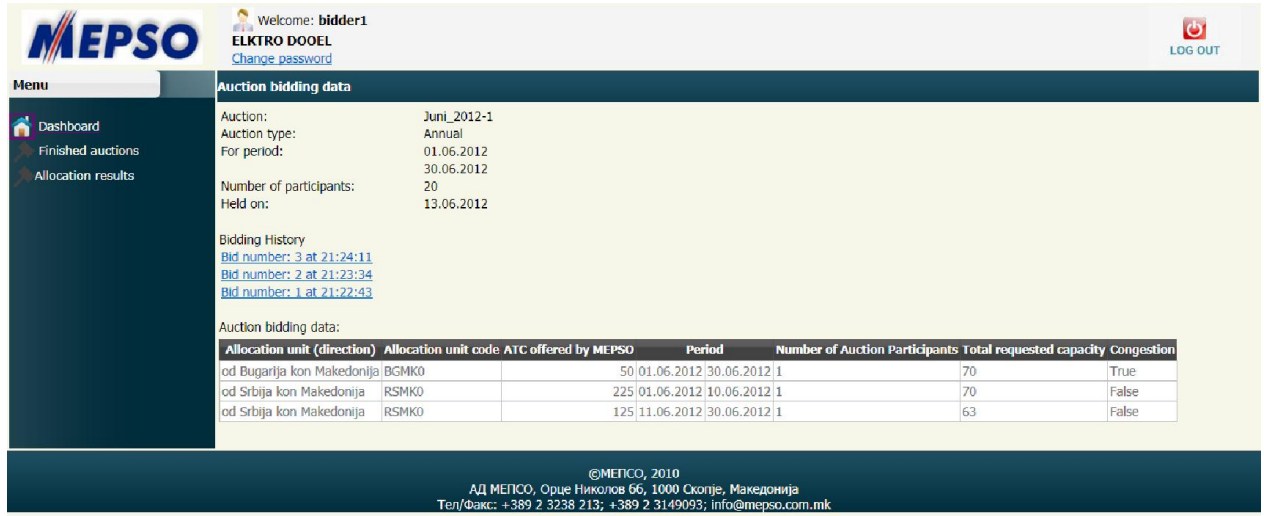

# <span id="page-10-0"></span>**4 Report for finessed auctions**

The report for results but only for its data can be seen in part of capacity.

Report for finished auctions can be seen in the public part of the application in the part auctions and choose the finished auction. By clicking on that link will display the results of the auction.

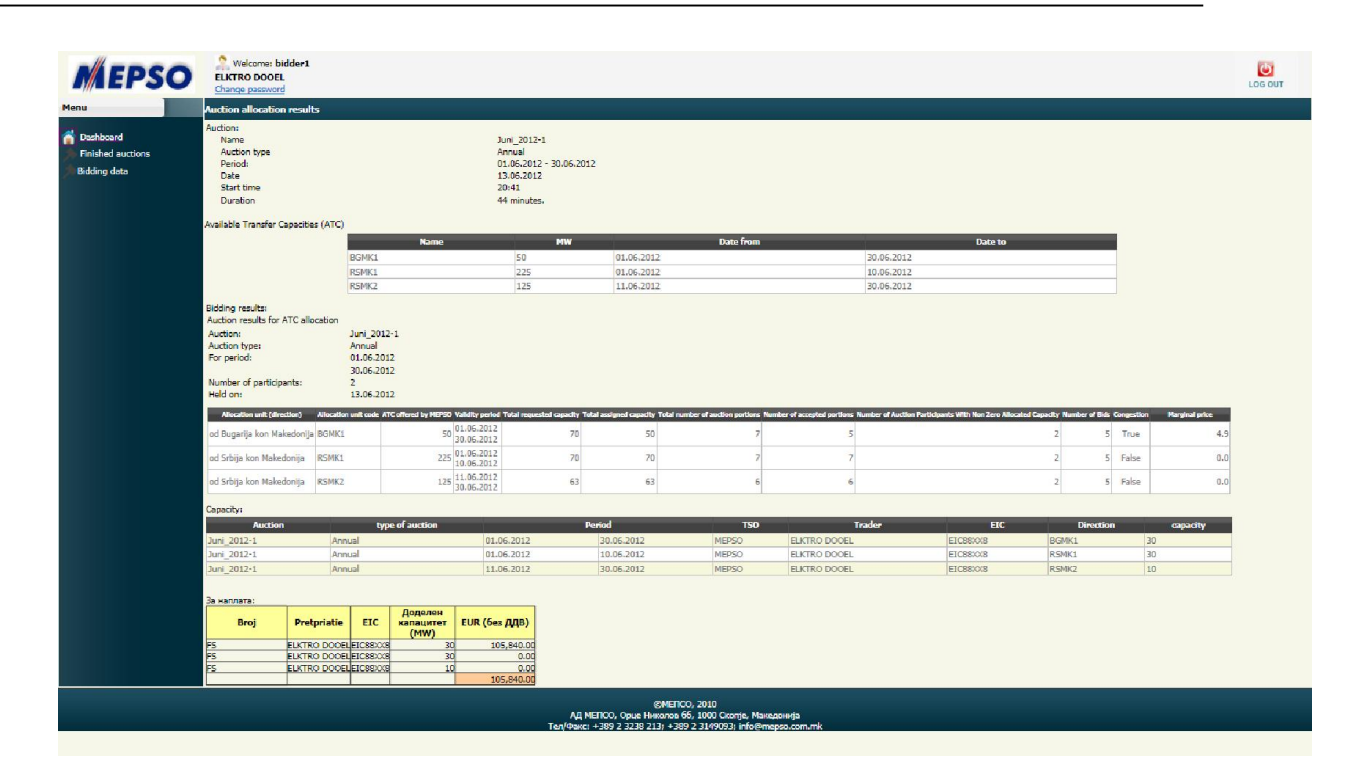

# <span id="page-11-0"></span>**5 Preview old auctions**

In this part users can preview historical information of the process of electronic bidding and the results of finished auctions.

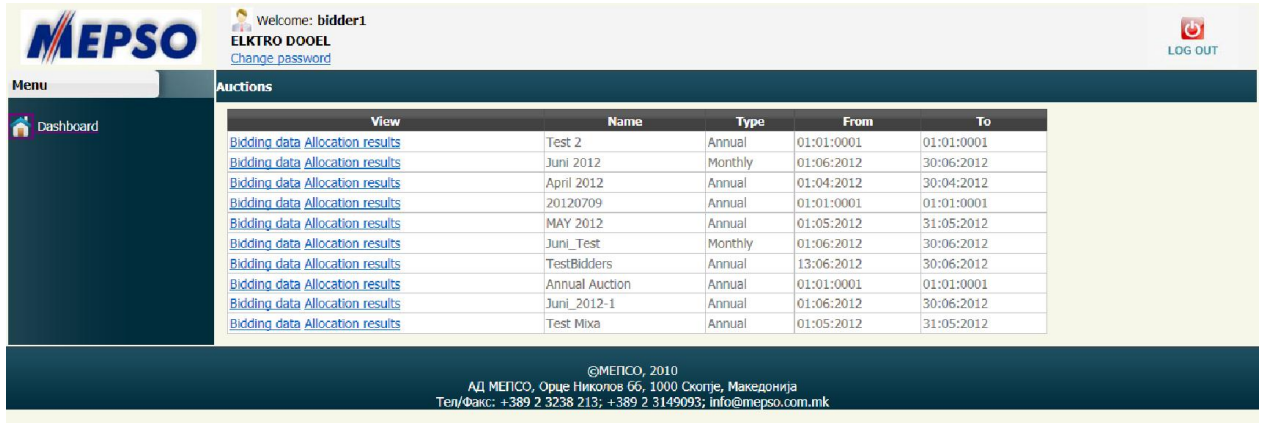

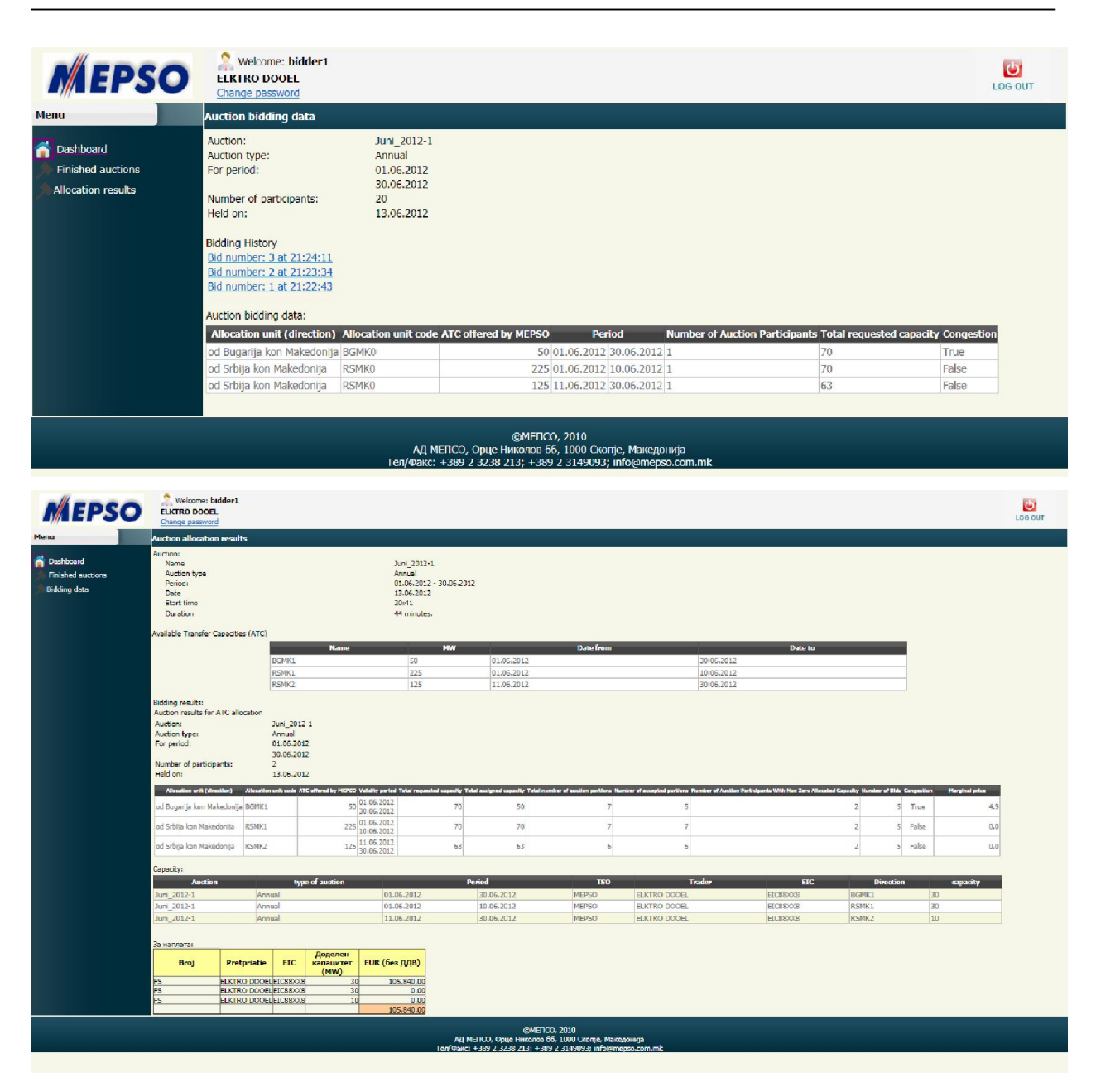

# <span id="page-12-0"></span>**6 Preview of capacities**

In this part by selecting the dates you can get a list of capacities provided for a certain period by certain borders and directions.

The resulting list can be exported to "excel" file for needs of the bidder.

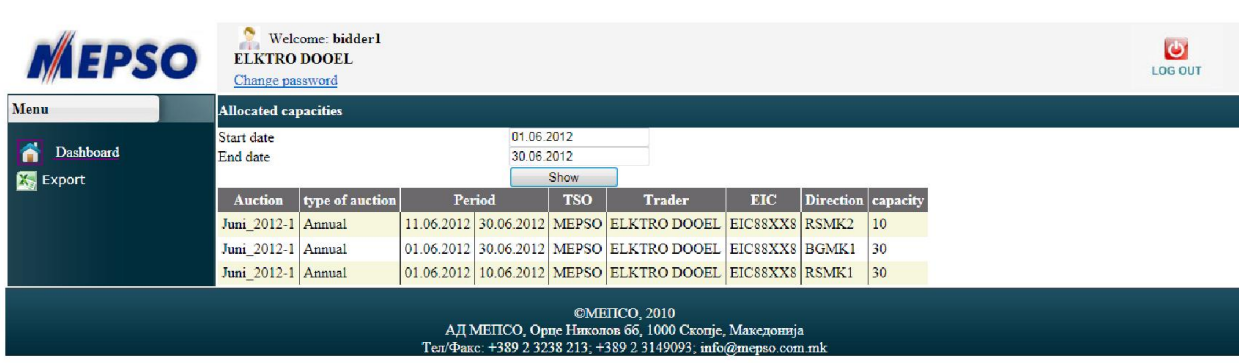